## **Deportes**

Región de Murcia

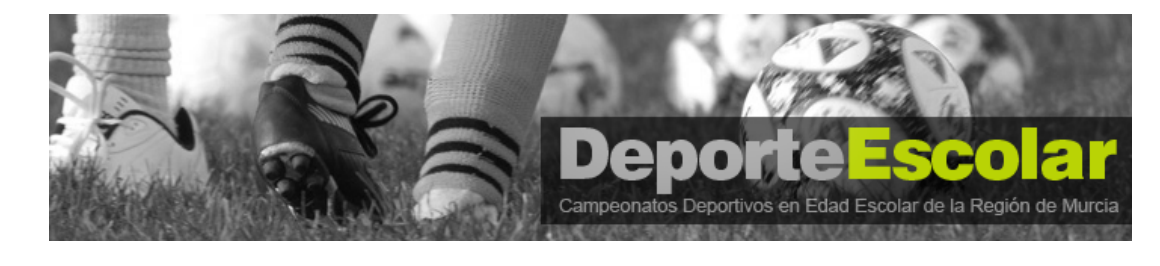

- Nueva Inscripción
- Consultar, modificar y eliminar una Inscripción
- Validar Inscripciones
- Modificar datos de la inscripción (teléfono, responsable, director, etc.)
- Ayuda con la contraseña

## Nueva Inscripción

Para insertar una nueva inscripción es necesario seleccionar primero en la pantalla de inicio la campaña sobre la que se desea realizar la inscripción.

Una vez seleccionada aparecerá en la barra gris de la cabecera de la pantalla, debajo de la imagen de Deporte Escolar.

A continuación se debe pulsar el botón de menú NUEVA que llevará al formulario para realizar la inscripción.

En la parte superior de esta nueva pantalla aparecerán los datos del director, responsable y contacto, que sólo podrán modificarse poniéndose en contacto con la Dirección General de la Actividad Física y el Deporte. En caso de que nunca se haya realizado una inscripción, aparecerá un formulario para introducir estos datos de contacto, obligando a poner como mínimo el teléfono y el director.

También aparecerá el nombre de la convocatoria actual y un desplegable para seleccionar obligatoriamente un campeonato.

Una vez seleccionado el campeonato se deberán introducir los datos del participante al que se desea inscribir. Si introduce el NIF de un participante que se resgitró con anterioridad, se recuperarán sus datos y las inscripciones que ya tiene en la actual convocatoria y campeonato, bien de forma automática al salir del campo o pulsando el botón sinara buscar. El botón vi sirve para limpiar los campos de texto y poder introducir otro participante.

Los campos Nombre, Primer Apellido, Fecha de nacimiento, Sexo e Inscrito Como son obligatorios.

Cuando ya se han introducido los datos del participante, se seleccionará el Deporte y la Categoría en la que se desea inscribir, y se pulsará el botón Inscribir. A continuación mostrará la inscripción en la tabla de inscripciones o informará si se ha producido algún error.

Para volver a inscribir al mismo participante en otro deporte sólo habrá que seleccionar Deporte y la Categoría nuevos y pulsar el botón Inscribir. Para inscribir a otro participante en la misma inscripción habrá que pulsar el botón v, introducir los datos del participante, seleccionar el Deporte y la Categoría y pulsar el botón Inscribir.

Una inscripción puede estar en diferentes estados:

- Guardada: la inscripción permanece en este estado desde que se registra por primera vez hasta que se confirma para ser validada por el ayuntamiento.
- Confirmada: la inscripción permanece en este estado desde que se pulsa el botón para confirmar hasta que sea validada o rechazada por el ayuntamiento.
- Rechazada: la inscripción se pone en este estado cuando el ayuntamiento la rechaza.
- Validada: la inscripción se pone en este estado cuando el ayuntamiento la valida definitivamente.

Subir

## Consultar, modificar y eliminar una Inscripción

Primero es necesario seleccionar en la pantalla de inicio la campaña sobre la que se desea consultar las inscripciones.

Para poder modificar o eliminar una inscripción es necesario buscar la inscripción primero pulsando el botón del menú CONSULTAR. Se mostrará un listado con todas las inscripciones realizadas, pudiendo ordenar, agrupar y filtrar los resultados por cualquier campo.

- Filtrar: para buscar y filtrar los resultados por un campo es necesario posicionarse sobre el campo de texto que aparece debajo del nombre. Los resultados se irán buscando a la vez que se escribe en el campo de texto.
- o Ordenar: para ordenar por un campo es necesario posicionarse sobre el nombre del campo y pulsar las flechas "arriba" y "abajo" para ordenar de forma ascendente o descendete respectivamente. También se podrá seleccionar el tipo de orden en el menú contextual que aparece en cada campo.
- Agrupar: para agrupar por un campo es necesario posicionarse sobre el nombre del campo y pulsar la flecha de la derecha para desplegar el menú contextual, y pulsar la opción Agrupar por esta columna.

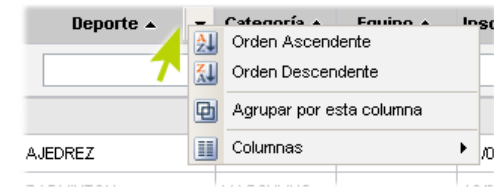

Las inscripciones se podrán buscar por participante o por inscripción, según convenga. El listado de inscripciones y participantes se podrá imprimir conforme se ve en la pantalla pulsando el botón

Una vez encontrada la inscripción se hará doble clic sobre ella o se pulsará el botón para ver la inscripción completa y poder modificar o eliminar los participantes inscritos en ella.

En la pantalla para MODIFICAR y ELIMINAR mostrará el número de inscripción, los datos de la entidad que realizó la inscripción y los datos propios de la inscripción. Dependiendo del estado en el que esté la inscripción dejará realizar unas acciones u otras:

Guardada: mostrará un formulario para insertar nuevos participantes y la relación de inscritos, permitiendo modificar los datos del inscrito ( pulsando el botón  $($  ) y/o eliminarlo de la relación ( pulsando el botón  $($  ).

En el siguiente formulario se introducen los datos del participante y se pulsa el botón **para guardar o el botón o para cancelar la acción**. **Insertar Participante** 

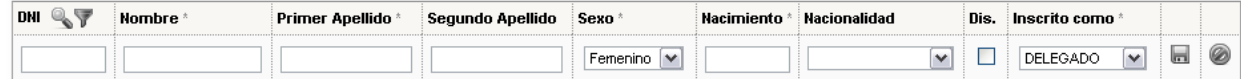

Más abajo se mostrará la relación de inscritos, la cual se podrá imprimir pulsando el botón +, y mostrará los botones de las acciones que se pueden realizar. En este caso sólo se podrá confirmar la inscripción para que el ayuntamiento la pueda validar. Relación de Inscritos a

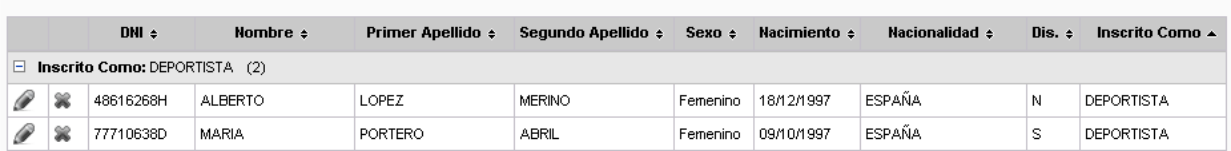

Confirmar

- Confirmada: mostrará la relación de inscritos sólo para consulta ya que una vez confirmada no se podrá modificar.
- Rechazada: mostrará un formulario para insertar nuevos participantes y la relación de inscritos, permitiendo modificar los datos del inscrito ( pulsando el botón  $\Box$ ) y/o eliminarlo de la relación ( pulsando el botón  $\Box$ ). Hay que tener en cuenta el motivo del rechazo por parte del ayuntamiento para resolver los errores y confirmar de nuevo para que el ayuntamiento vuelva a validar.

En el siguiente formulario se introducen los datos del participante y se pulsa el botón **en** para guardar o el botón **en para cancelar la acción**. **Insertar Participante** 

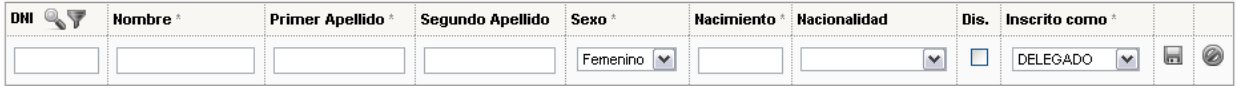

Más abajo se mostrará la relación de inscritos, la cual se podrá imprimir pulsando el botón ●, y mostrará los botones de las acciones que se pueden realizar. En este caso sólo se podrá confirmar la inscripción para que el ayuntamiento la pueda validar. e Relación de Inscritos

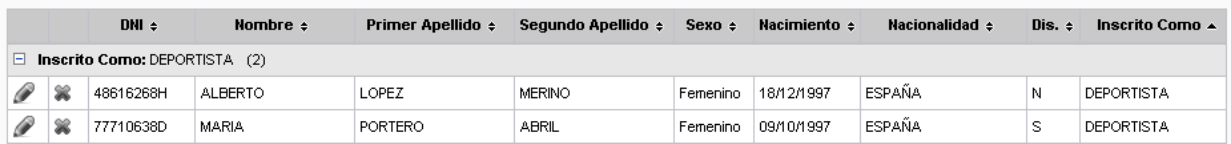

Confirmar

 $\circ$ Validada: mostrará la relación de inscritos sólo para consulta ya que una vez validada no se podrá modificar. También dará la opción de imprimir la inscripción en formato corporativo.

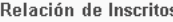

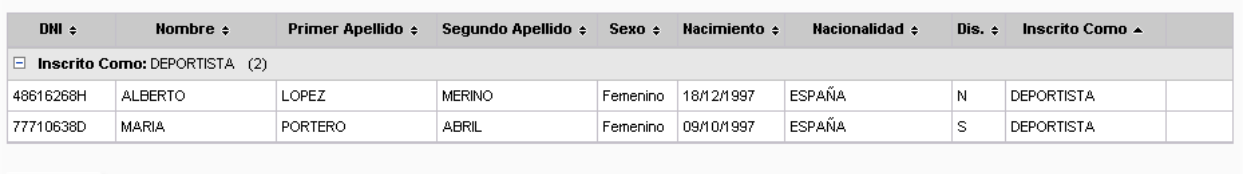

Subir

Validar Inscripciones

 $Imprimir$ 

Para validar una inscripción es necesario seleccionar primero en la pantalla de inicio la opción Validación de Inscripciones (acceso exclusivo para ayuntamientos y federaciones). De esta manera cambiará el menú superior con las opciones utilizadas para validar. Una vez seleccionada aparecerá en la barra gris de la cabecera de la pantalla, debajo de la imagen de Deporte Escolar.

Para poder validar una inscripción es necesario buscar la inscripción primero pulsando el botón del menú VALIDAR. Se mostrará un listado con todas las inscripciones confirmadas, pudiendo ordenar, agrupar y filtrar los resultados por cualquier campo.

o Filtrar: para buscar y filtrar los resultados por un campo es necesario posicionarse sobre el campo de texto que aparece debajo del nombre. Los

resultados se irán buscando a la vez que se escribe en el campo de texto.

- Ordenar: para ordenar por un campo es necesario posicionarse sobre el nombre del campo y pulsar las flechas "arriba" y "abajo" para ordenar de forma ascendente o descendete respectivamente. También se podrá seleccionar el tipo de orden en el menú contextual que aparece en cada campo.
- Agrupar: para agrupar por un campo es necesario posicionarse sobre el nombre del campo y pulsar la flecha de la derecha para desplegar el menú contextual, y pulsar la opción Agrupar por esta columna.

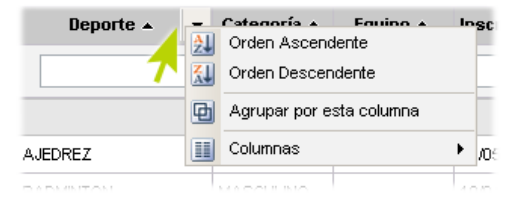

 $\circ$ 

Para abrir la inscripción que se desea validar, es necesario pinchar sobre el icono de la carpeta que aparece a la izquierda o hacer doble clic sobre la inscripción.

e.

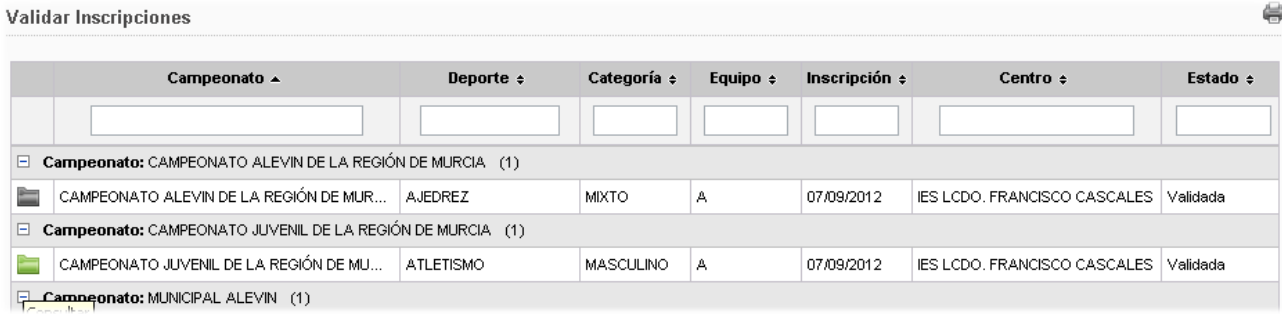

A continuación se mostrará una pantalla con todos los datos de la inscripción y sus participantes. También mostrarán los botones para "Admitir" o "Rechazar" la inscripción.

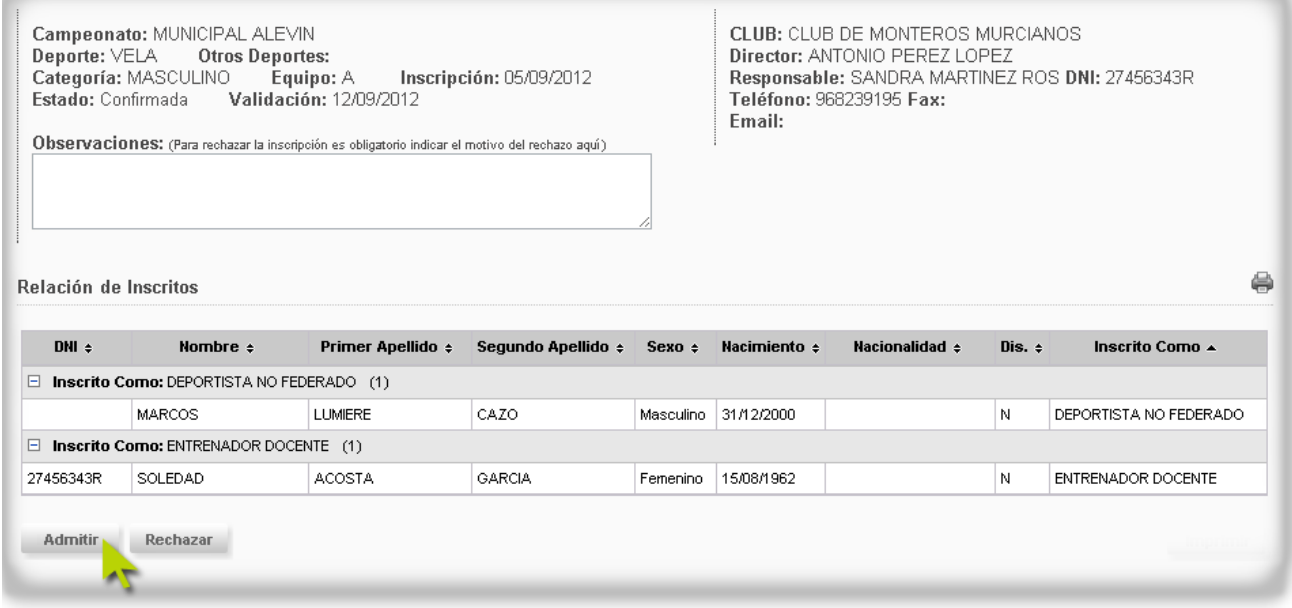

Si se admite la inscripción mostrará un botón a la derecha para poder imprimir la inscripción en el formato corporativo. En caso de rechazar la inscripción será obligatorio indicar el motivo del rechazo para que la entidad que realizó la inscripción pueda subsanar los errores.

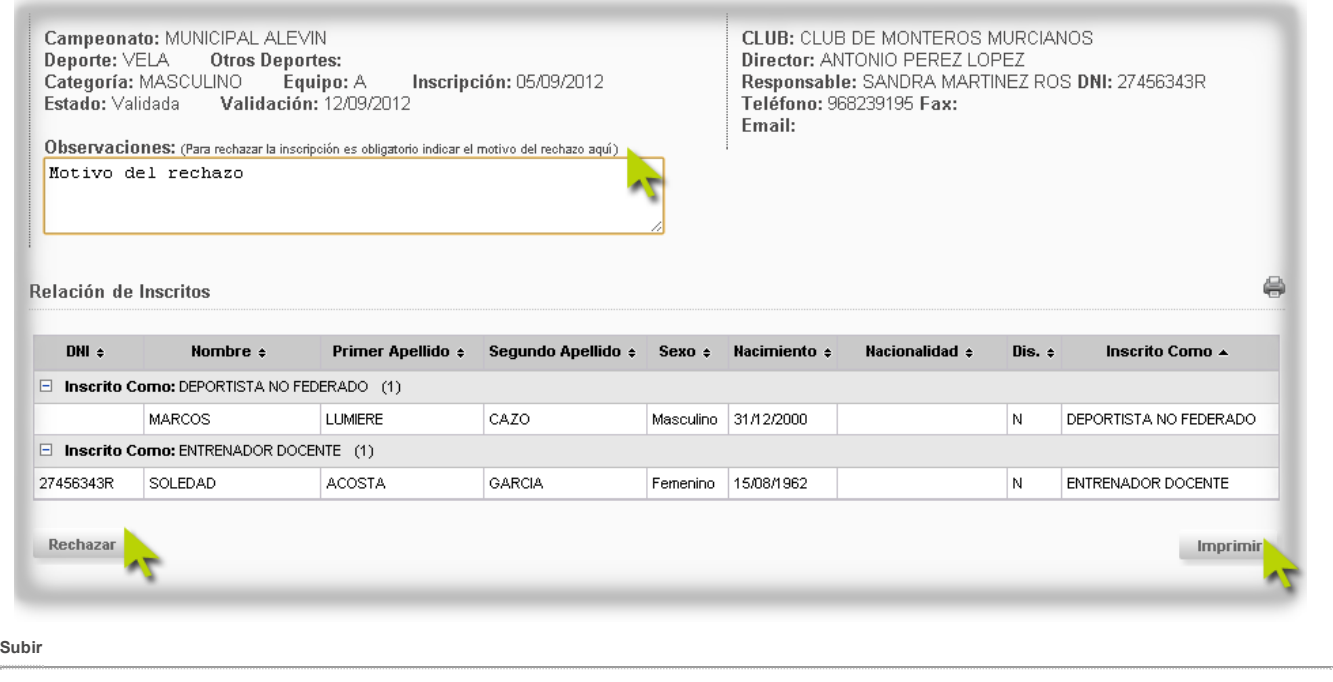

Modificar datos de la inscripción (teléfono, responsable, director, etc.)

Los datos de la inscripción no pueden ser modificados por el usuario y es necesario ponerse en contacto con la Dirección General de la Actividad Física y el Deporte llamando al teléfono 968 36 22 90, o enviando un correo electrónico a msoledad.acosta@carm.es.

Subir

Dirección General de la Activ idad Física y el Deporte - Consejería de Cultura y Turismo Teléf ono: 968 36 22 90 - Correo-e: msoledad.acosta@carm.es